# スマホへのOffice365追加について ~インストールからサインインまでの手順(Android用)~

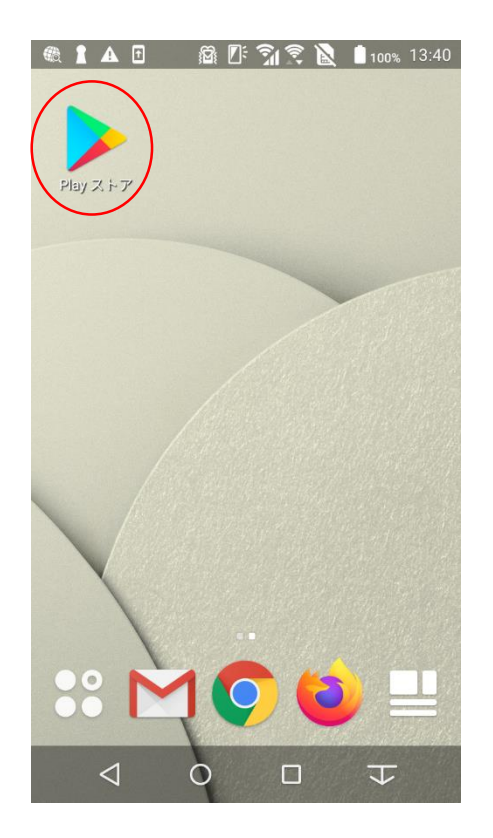

まず事前に、お持ちのパソコンで Office365のインストールが終了し ている前提のマニュアルとなってい ます。初めてスマホでサインインを する場合、表示が若干異なります のでご注意ください。

まず、Androidスマートフォンでの新 規アプリインストールは, Playストア (旧名称はGoogle Play)から行い ます。

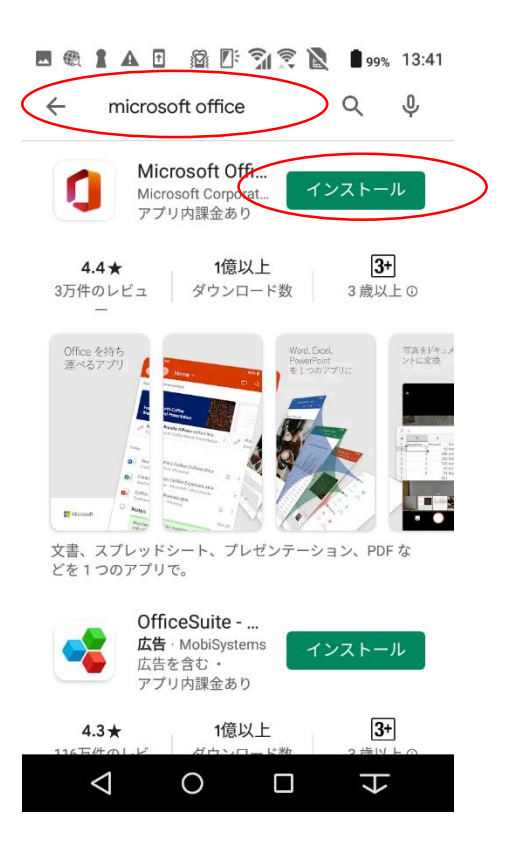

Playストアの検索窓に「Microsoft Office」と入力すると,左の図のよう にすぐに見つかるはずです。

無事に見つけられたら,「インス トール」を実行し,必要なデータの ダウンロードを行います。

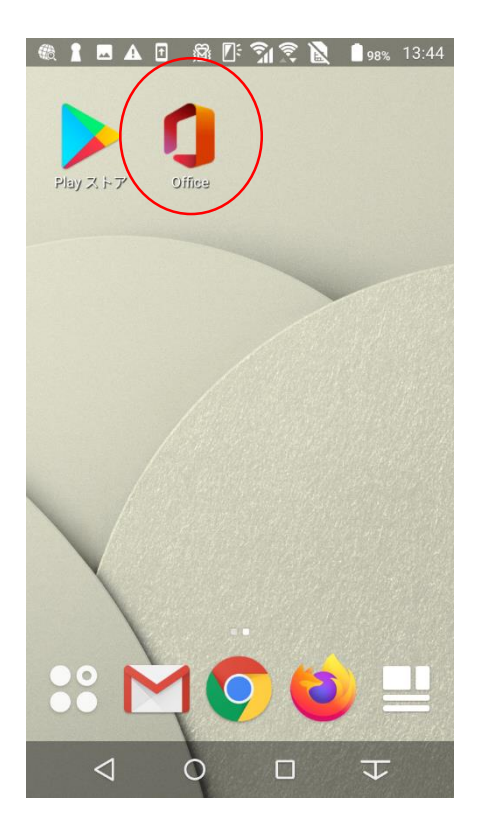

インストールが完了すると,左図の ように自動的にホーム画面に Officeのショートカットが作成されま す。

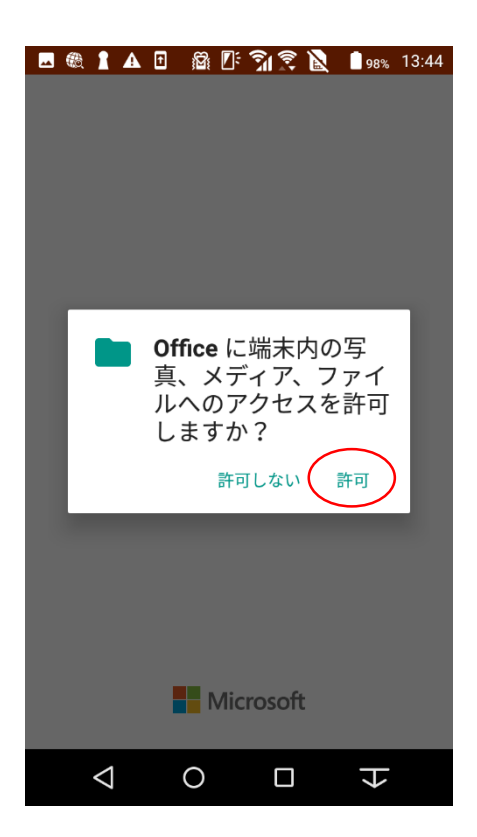

Officeのショートカットをタップすると 「Officeに端末内の写真、メディア、 ファイルへのアクセスを許可します か?」と表示されるので「許可」を 選択します。

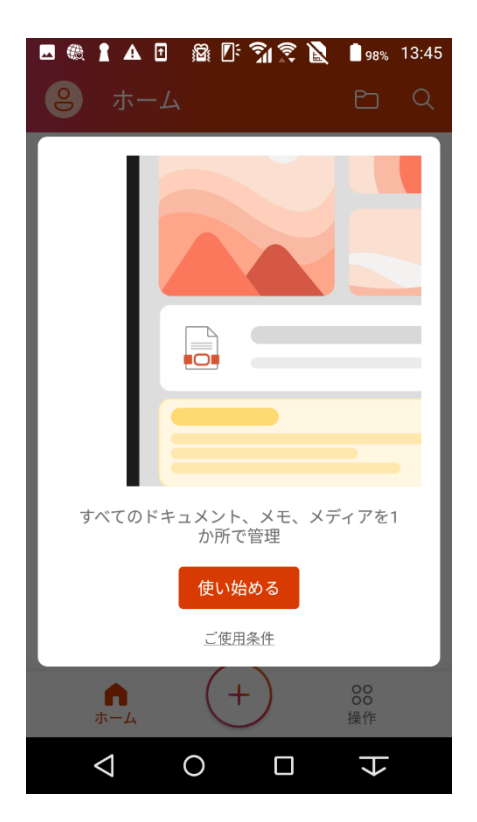

### このような画面が表示れますので 「使い始める」を選択します。

■ 4 1 4 日 益 2: 71 字 2 ■ 98% 13:45

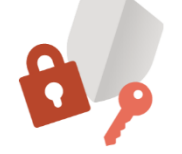

#### Microsoft はお客様のプライバシ 一の保護に努めています

データを Office に委ねる場合でも、そのデータ の所有者はユーザーのままです。

Microsoft では、Office がインストールされて いるデバイスで、Office のセキュリティ、最新 の状態、適切な動作を維持するために必須の 診断データを収集しています。このデータは、 Office の基本機能に関連していて、ユーザーの 名前、ファイルの内容、Office とは無関係なア プリに関する情報は含まれません。

Word、Excel、PowerPoint、Office Mobile、 OneNote のプライバシー設定が更新され、 Microsoft が収集するデータとその使用方法を

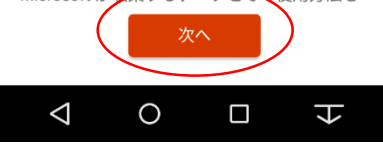

# 続いて、このような画面が表示され ますので、「次へ」を選択します。

#### ■ 4 1 4 日 益四 7 全 1 97% 13:45

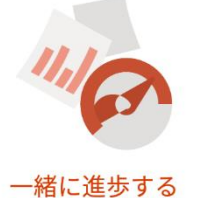

Word, Excel, PowerPoint, Office Mobile, OneNote に関するオプションの診断データと利 用状況データを Microsoft に送信していただけ ると、継続して改善を行うことができます。こ れらのデータには、ユーザーの名前、ファイル の内容、Office とは無関係なアプリに関する情 報は含まれません。

Office の操作に関するオプションのデータを Microsoft へ送信しますか?

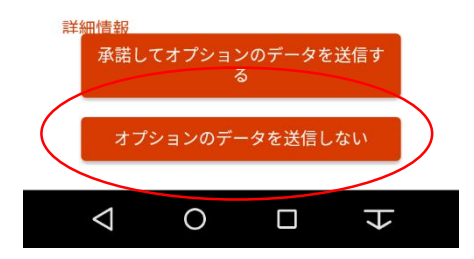

このような画面が表示されます。こ の場合、特にオプションのデータを 送信する必要はありませんので、 「オプションのデータを送信しない」 を選択すれば良いでしょう。

#### ■ 4 1 4 日 益 1:71 全 2 197% 13:45

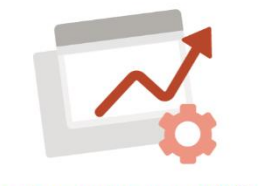

#### エクスペリエンスの強化

Word、Excel、PowerPoint、Office Mobile、 OneNote には、Office.com からダウンロード 可能なテンプレート、選択したユーザーとファ イルを共有するための OneDrive ファイル スト レージなど、オンラインサービスに接続する エクスペリエンスが含まれています。これらの エクスペリエンスを使用する場合、Office によ って診断サービスのデータが収集されます。ま た、これらのサービスの中には、ユーザーコ ンテンツを分析して候補やおすすめを提供する ものもあります。

これらのプライバシー設定を調整するには、以 下に移動してください:

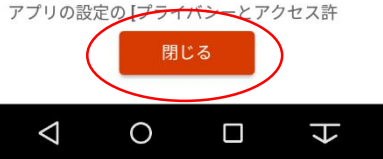

### 続いて、このような画面が表示され ますので、「閉じる」を選択します。

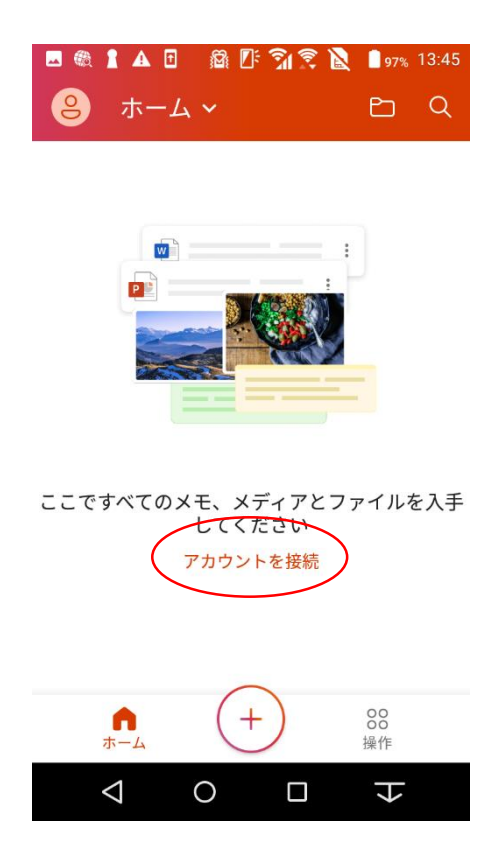

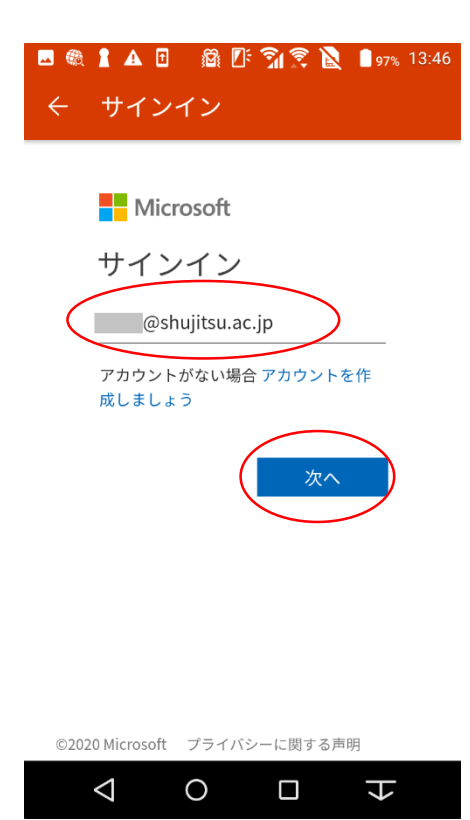

Officeの最初の設定です。自身の アカウントを設定しますので、「アカ ウントを接続」を選択してください。

サインイン画面が表示されますの で、自身のメールアドレス 「xxxxxxxx@shujitsu.ac.jp」を入力し、 「次へ」を選択します。

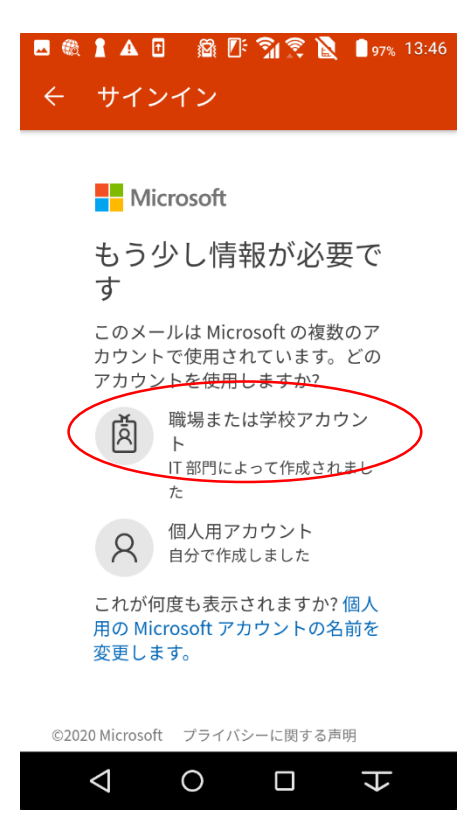

このような画面が表示されたら、 「職場または学校アカウント」を選 択してください。「個人用アカウン ト」は選択しないよう注意してくださ い。

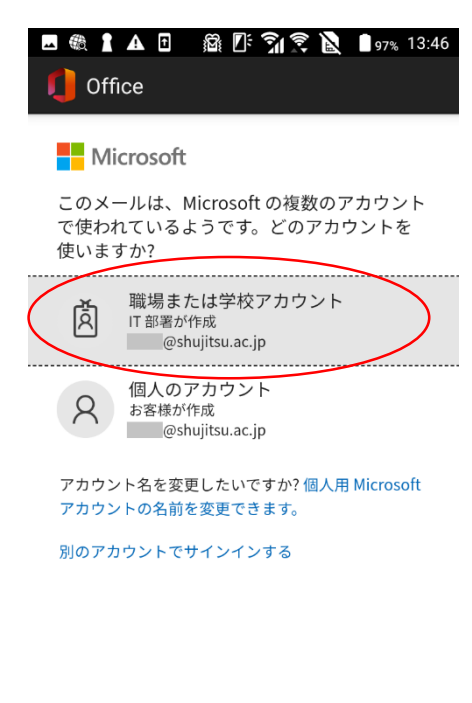

### もし、このような画面が表示された ら、再度「職場または学校アカウン ト」を選択してください。

利用規約 プライバシーと Cookie ...  $\triangle$  $\circ$ Ω ト

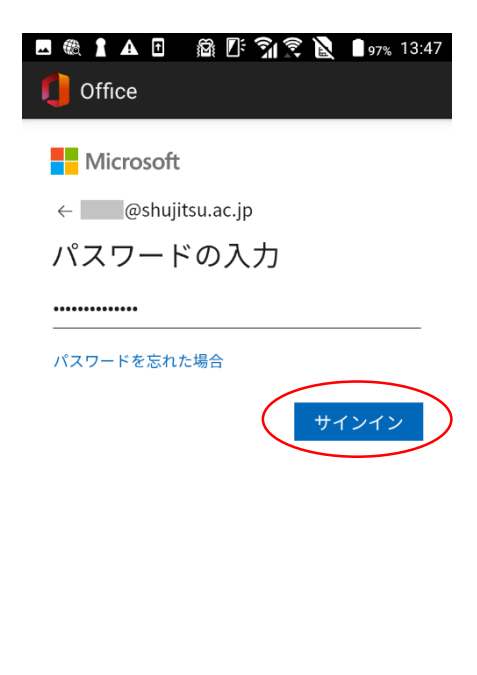

# Office365で設定したパスワードを 入力して、「サインイン」を選択しま す。

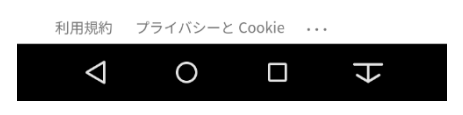

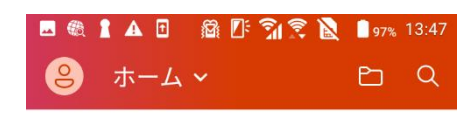

# 以上で、終了です。 お疲れ様でした。

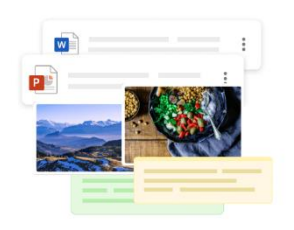

ここですべてのメモ、メディアとファイルを入手<br>してください

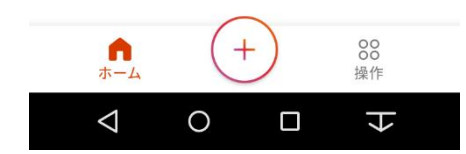